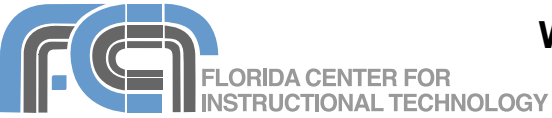

Windows Movie Maker is the free video editing program included with Windows Vista. With Movie Maker you can create personalized movies with video, still images, and professional-looking titles, transitions, and effects. Your movies can also include background music, or your own narration. These movies can be emailed, posted on the Web, or shared on a DVD created with the new DVD Maker program included with Windows Vista (Ultimate and Home Premium versions). Movie Maker also integrates well with the new Vista Photo Gallery, which allows you to organize and manage your movies and photos by using labels and ratings. Windows Movie Maker now supports high-definition video for the highest video quality possible.

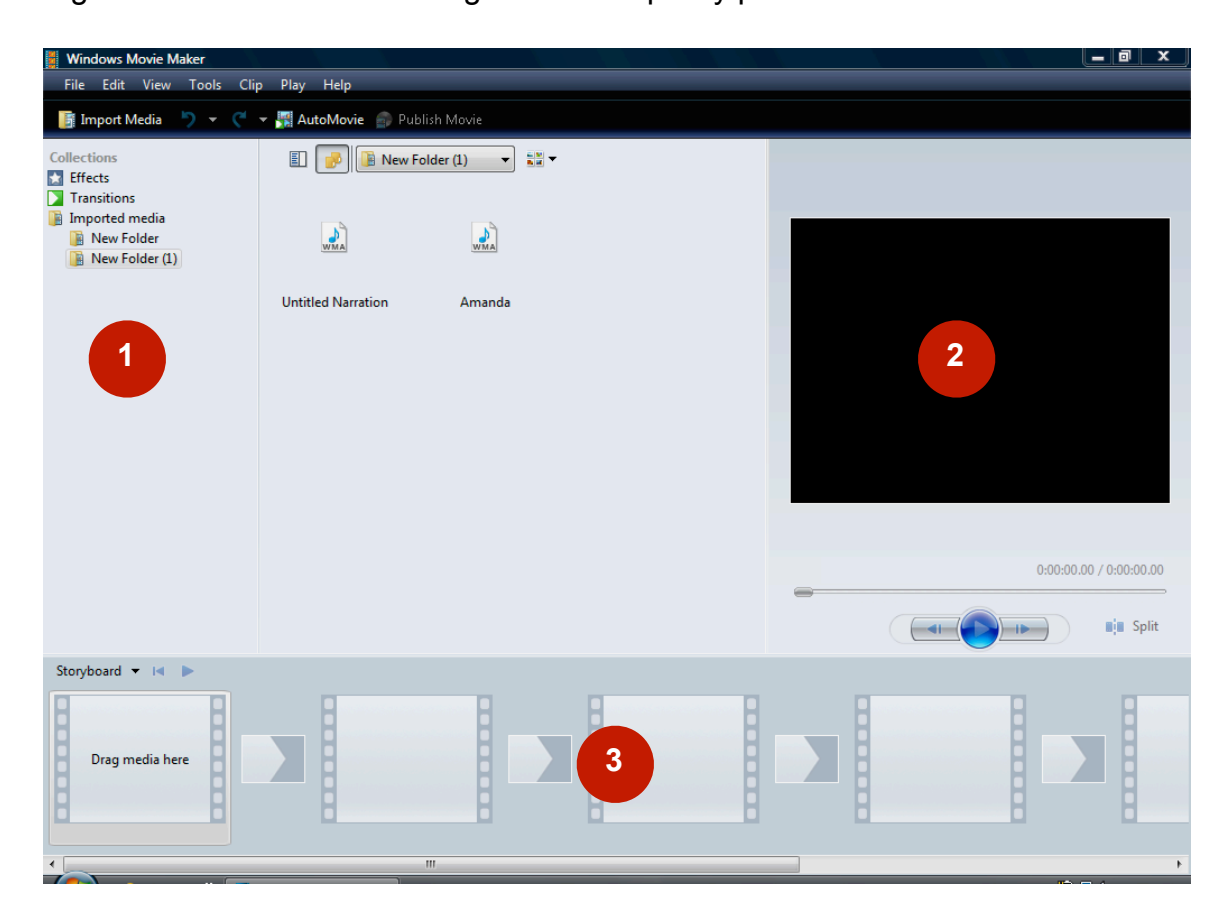

#### **The Interface**

The Movie Maker interface consists of three main areas:

- 1. the Panes area: this is where you will see either a list of the steps involved in creating a movie (Task view) or a list of clips, transitions and effects (Collections view).
- 2. the Preview Monitor: allows you to preview your changes
- 3. the Storyboard/Timeline: this is the main editing area where you arrange clips and other elements to make a movie

The panes area supports two different views, which can be changed by clicking on one of the View buttons:

• Task: shows a list of the common tasks needed to

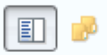

create a movie, including importing, editing, and publishing.

• Collections: shows all 罰 imported media, including video clips and still images. To create a new folder (helpful for organizing imported content by type) choose File > New Collection Folder. To remove a folder, select it and choose Edit > Remove.

The Contents pane in the center of the window displays the contents of the currently selected folder in the Collections pane.

#### **Creating a New Project**

When viewed as a whole, the task of creating a video may appear quite overwhelming. However, when taken individually each of the steps can be more manageable. Movie Maker's task pane will lead you step-by-step through the creation of your finished movie.

A Movie Maker project involves two types of files:

- the project file keeps track of your changes so that you can close a project and open it for a editing at a later time.
- the published movie file is what you will share with other people by posting it online or creating a DVD. This file is not intended for editing.

To create a new Movie Maker project file:

- 1. Open Windows Movie Maker by choosing Start > All Programs > Windows Movie Maker.
- 2. Select File > Save Project As.
- 3. Enter a name for your project and select a a save location. Click on Browse Folders for an expanded

view of your hard drive.

- 4. Once you have selected a save location, click on Save to create the project file.
- 5. Make sure you save your projects frequently as you work by choosing File > Save (or using the keyboard shortcut Control + S.)

You can also start a new project at any time by choosing File > New Project.

#### **Capturing Video**

Most Movie Maker projects will begin with capturing video from a video camera connected to your computer with a Firewire (IEEE 1394) cable.

To capture video from a camera:

- 1. Connect the digital video camera to your computer using a Firewire cable and make sure it is set to Play or PC mode (this will vary by model).
- 2. If the Autoplay window opens, choose Import Video. Otherwise, choose "From digital video camera" in the Import section of the Task pane. This will open the Import Video wizard.
- 3. Enter a name for your video file and select a location to save the file by clicking on Browse.
- 4. Choose a file format (AVI or WMV) and click on Next. If you choose WMV, Movie Maker can create a single file, or individual files for each clip on the tape.
- 5. Choose how much of the tape's content you want to import:
	- the entire tape: when you click on Next, Movie Maker will automatically rewind the tape and capture its contents. If you

click the Stop button, only the portion of the tape captured so far will be saved to disk.

- Only parts of the tape: Movie Maker will display camera controls you can use to cue the video to the section you want to capture. Click on Start Video Import to begin capturing, and on Stop Video Import to stop capturing and save the clip as a file.
- 6. The Import Video Wizard will let you preview your video as it is captured, and it will show you the duration of the captured video, the size of the file, and how much space you have free on your hard drive. When you're done capturing, click on Finish to exit the Import Video wizard.

The captured clips will be listed in the Contents pane along with any imported clips or still photos. To change the view in the Contents pane, click on the View button at the top and choose either Thumbnails or Details view, or choose an option for how you want the icons to be arranged (by clip name, duration, etc).

#### **AutoMovie**

Movie Make can automatically create a movie using video, photos, and background music you select. To create an AutoMovie:

- 1. Select multiple clips in the Contents pane (hold down the Control key as you click on the clips to select them).
- 2. Choose Tools > AutoMovie.
- 3. Select an editing style.
- 4. Under More options, click on "Enter a title", then enter some text

to add a title.

- 5. To add background music, click on "Select audio or background music" under More options, then click on Browse and find the audio file you want to use. Use the slider to adjust the volume level (slide it to the left to make the audio from the video louder, or to the right to make the background music louder).
- 6. Click on Create AutoMovie when you've set all the options to your liking.

Movie Maker will add the clips you selected to the timeline. You can publish the movie right away, or edit it as you would any other project.

### **Importing**

The steps for importing photos, audio, and video files are very similar:

- 1. Choose File > Import Media Items.
- 2. Find the file you want to import (photo, audio, or video file).
- 3. Click on Import.

The Task pane also includes links for importing each type of file. Clicking on each of the links will take you to the location on your hard drive where Windows stores that type of file.

Another way to import photos or video clips into Movie Maker is by selecting them in Windows Photo Gallery and clicking on the Make Movie button in the toolbar.

#### **Building the Movie**

To build a movie, you arrange clips and still photos into a sequence using the Storyboard/Timeline area. The two views in this area have different uses:

• Storyboard: this view is good for arranging clips into a sequence and adding transitions.

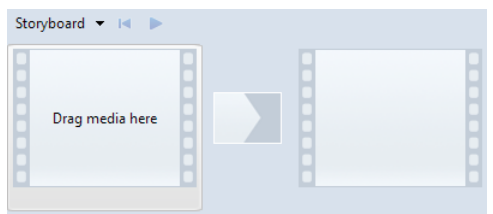

• Timeline: this view is good for more precise edits such as trimming.

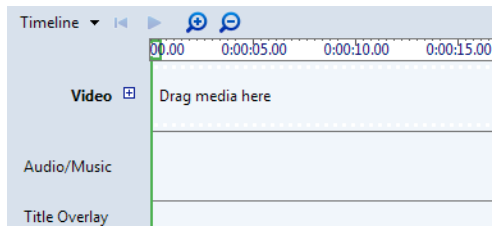

It is recommended that you start building your movie in Storyboard view, then switch to the Timeline once you have your clips arranged in the order you want them in the final movie.

To add a clip to the Storyboard:

- 1. Select the video clip you want to place into your movie in the Contents pane.
- 2. Drag the clip to one of the rectangular boxes in the Storyboard view. If you do not see rectangular boxes across the bottom of the window then you are in the Timeline view. Use the Storyboard/ Timeline pulldown menu above the timeline to change the view.

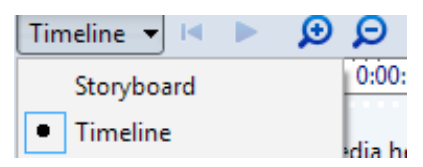

- 3. Arrange your clips in the Storyboard by dragging to rearrange them.
- 4. To remove a clip from the Storyboard, right-click on it and choose Remove.

## **Trimming Video Clips**

To change the length of a video clip (by trimming it):

- 1. Switch to Timeline view by clicking on the button above the Storyboard and choosing Timeline.
- 2. Select the video clip you want to edit in the timeline.
- 3. Place the playhead (the green square above the timeline) at the position where you want the clip to start.
- 4. To fine tune the position of the play head use the Next Frame or Previous Frame buttons in the Preview Monitor.
- 5. From the Clip menu select Trim Beginning.
- 6. Place the playhead where you want the clip to end.
- 7. From the Clip menu select Trim End.
- 8. To remove the trim points and return the clip to its original length, select Clear Trim Points in the Clip menu.

## **Trimming Image Clips**

- 1. Select an image clip in the Timeline.
- 2. Place the cursor over the left edge of the clip until a red double arrow appears.

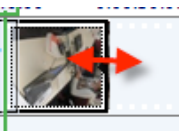

3. Drag in or out to change the length of the image clip.

## **Splitting a clip**

To split a clip:

- 1. Select the clip you want to split in the Timeline.
- 2. Position the playhead at the location where you want to split the clip.
- 3. Select Split (Ctrl+L) from the Clip menu, or use the Split button in the Preview Monitor.

## **Creating Image Clips from Video**

Still image clips can be created from a video:

- 1. Preview the video clip in the Preview pane and pause the play head at the desired frame.
- 2. Select Tools > Take Picture from Preview.
- 3. Choose a save location for the image file and click on Save.

# **Transitions**

To add a transition:

- 1. Select Transitions in the Edit section of the Task pane. Icons will be displayed for the various transitions available in the Contents pane.
- 2. Switch to Storyboard/Timeline view by using the pulldown menu above the Timeline.
- 3. Drag the desired transition to one of the small rectangles between two clips in the Storyboard.

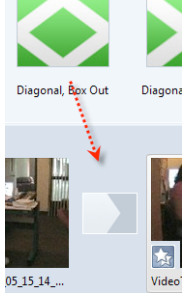

4. Repeat Step 3 to add additional transitions. 5. To remove a

> transition, right-click on the transition box in the Storyboard and choose Remove.

# **Video Effects**

To add an effect to a clip:

- 1. Select Effects in the Edit section of the Task pane.
- 2. Icons will be displayed for the various effects available in the Contents pane.
- 3. Drag an effect to a clip in the storyboard or timeline. The star icon in the lower VideoTape left corner will be filled in when the clip has the effect applied to it. You can add multiple effects to the same clip (additional stars will be shown).
- 4. To remove an effect, right-click on the star icon and choose Effects, then choose the Effect you want to remove on the right and click on the Remove button. To remove all effects from a clip, right-click on the star icon and choose Remove **Effects**

## **Titles and Credits**

To create a title or credit for your movie:

- 1. Place the playhead where you want the title or credit to appear in your movie.
- 2. Choose "Titles and credits" in the Edit section of the Task pane.
- 3. Choose where you want to place the title. Titles and credits can be positioned at the:
	- beginning or end of the movie
	- before or after a clip
	- on a clip (this option will place the title directly into the Title Overlay section of the Timeline)
- 4. Type the text you want to use in the title.
- 5. Click on the "Change the title animation" link and choose an animation from the list (a preview will appear in the Preview Monitor).

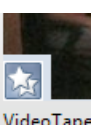

- 6. Click on the "Change the text font and color" link to change the font, text color, alignment and other text options.
- 7. Click on Add Title to add the title or credit to the movie. If you choose to use an overlay, it will be added to the Title Overlay track, otherwise it will appear either before or after a clip in the Video track.

To edit a title after you've added to the movie, double-click on the title clip in the Timeline or Storyboard, make your changes, and click on Add Title. To change the duration of a title, place the pointer over the edge of the title until you see a red double arrow, then drag in or out. To remove the title, select it and choose Edit > Remove.

# **Adding Audio**

Videos often have an attached audio track. When you trim the video track the audio track is trimmed along with it. You can also add background music using a separate Audio/Music track.

There are two ways to add background music/audio to a project:

- drag an imported audio file from the Contents pane to the Timeline, or
- record your own narration.

To add an imported audio file:

- 1. Choose Imported Media in the Edit section of the Task pane and select the folder that has your imported audio file.
- 2. Drag the desired audio file from the Contents pane into the timeline and drop it where you want it to play on the timeline.
- 3. To move the audio clip, drag it to another location in the Audio/Music

track.

4. To change the length of the clip, position your pointer over one of the edges until you get a red double arrow, then drag in or out.

The audio in the Audio/Music track may be too loud, making it difficult to hear the audio from the video. To adjust the audio level of the music track:

- 1. Click on the Storyboard/Timeline button and choose Audio Levels.
- 2. Drag the audio levels slider to the left to make the audio from the video louder than the audio in the Audio/Music track.
- 3. Close the Audio Levels window

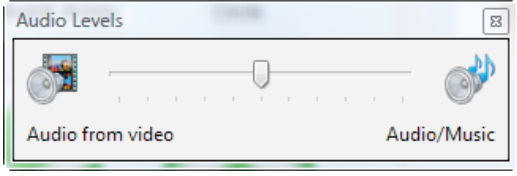

when you're finished.

To add narration to a movie:

- 1. Place your cursor where you want the recording to start in the timeline.
- 2. Click on the Storyboard/Timeline button and choose Narrate Timeline.
- 3. Adjust the input level using the slider next to the Start Narration button. The monitor to Input level: the right of the slider is a graphical representation Ò of the input level.

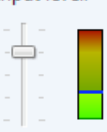

4. If the input level monitor does not show any sound, you may have to choose a different microphone. Click on the "Show options" link

and select a different microphone using the Audio device pulldown menu.

- 5. Click on Start Narration and begin your narration. Click on Stop Narration when you're done.
- 6. Enter a file name and click on Save to save the narration as an audio file on your hard drive.
- 7. Click on Close.

# **Publishing a Movie to Disk**

To publish your movie as a file on your hard drive:

- 1. Click on Publish Movie in the toolbar or choose File > Publish Movie.
- 2. Choose This computer and click on Next.
- 3. Enter a file name and choose a save location, then click on Next.
- 4. Choose Best quality for playback on my computer (Recommended), or More settings if you're already familiar with video file formats and compression settings. Choose "Compress to" if you have a target file size limit.
- 5. Click on Publish.

# **Saving to a DV Camera**

To save your movie back to a different tape on the camera:

- 1. Select Digital video camera when the Publish Movie wizard opes and click on Next.
- 2. Make sure your video camera is turned on and has a new tape.
- 3. Click on Next to begin exporting the movie to the tape
- 4. Click on Finish when the movie has been transfered.

# **Making a DVD**

Windows Vista introduced a new DVD Maker program that allows you to

export movies from Movie Maker and create a DVD that will play on any DVD player and include custom menus. Windows DVD Maker is only available on the Ultimate and Home Premium versions of Windows.

To create a DVD using DVD Maker:

- 1. Click on Publish Movie or choose File > Publish Movie, then choose DVD and click on Next. Windows DVD Maker will open.
- 2. Save the new DVD project by choosing File > Save As, entering a file name and choosing a save location, then clicking on Save.
- 3. Click on the Options link at the bottom of the window and choose when the menu will be displayed, the DVD aspect ratio, and the Video Format, then click on OK.
- 4. Enter a Disc title in the field at the bottom of the window and click on Next to open the Menu Editor.
- 5. Choose a Menu Style from the list on the left side of the Window. A Menu Style is a template for the menus used in your DVD.

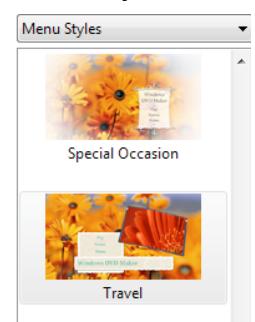

- 6. Click on the Menu text button in the toolbar, enter the text for the Disc title, Play, and Scenes buttons used in the menu, and click on Change Text.
- 7. Click on Customize menu in the toolbar, then set the following options and click on Change Style:
- Font: the font used for all text in the menus.
- Foreground video: the video shown in a foreground if the Menu Style you've chosen includes a foreground video area.
- Background video: video that will play in the background of the menu.
- Menu audio: background music that will play while the menu is on screen.
- Scenes button styles: allows you to select a shape for the menu buttons.
- 8. Click on Preview in the toolbar to open a Preview window. Use the controls in this window to navigate through your DVD as you would when it plays on DVD player or on your computer. Click on OK to exit the preview window.

#### Ш К ы **国** Menu

- 9. Click on Burn to create the DVD. This may take a while if you have a long movie.
- 10. On the "Your disc is ready" page, you can click on Make another copy of this disc to make additional copies, or on Close to exit DVD Maker.

#### **Keyboard Shortcuts**

- Control + N: Create a new project.
- Control + S: Save a project.
- Control + R: Import video from a digital video camera.
- Control + I: Import Media Items (sound, photos, or video files).
- Control + T: Switch to Storyboard/ Timeline view.
- I: Trim Beginning.
- O: Trim End.
- M: Split clip.

• Control + P: Publish Movie.